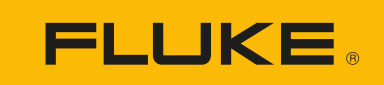

# **DS703 FC** Diagnostic Video Borescope

Mode d'emploi

 $\bigcirc$ 3/2018 (French) Rev. 1, 9/22 © 2018-2022 Fluke Corporation. All rights reserved. Specifications are subject to change without notice. All product names are trademarks of their respective companies.

#### **LIMITES DE GARANTIE ET DE RESPONSABILITE**

La société Fluke garantit l'absence de vices de matériaux et de fabrication de ses produits dans des conditions normales d'utilisation et d'entretien. La période de garantie est de deux ans et prend effet à la date d'expédition. Les pièces, les réparations de produit et les services sont garantis pour un période de 90 jours. Cette garantie ne s'applique qu'à l'acheteur d'origine ou à l'utilisateur final s'il est client d'un distributeur agréé par Fluke, et ne s'applique pas aux fusibles, aux batteries/piles interchangeables ni à aucun produit qui, de l'avis de Fluke, a été malmené, modifié, négligé, contaminé ou endommagé par accident ou soumis à des conditions anormales d'utilisation et de manipulation. Fluke garantit que le logiciel fonctionnera en grande partie conformément à ses spécifications fonctionnelles pour une période de 90 jours et qu'il a été correctement enregistré sur des supports non défectueux. Fluke ne garantit pas que le logiciel ne contient pas d'erreurs ou qu'il fonctionne sans interruption.

Les distributeurs agréés par Fluke appliqueront cette garantie à des produits vendus à leurs clients neufs et qui n'ont pas servi mais ne sont pas autorisés à appliquer une garantie plus étendue ou différente au nom de Fluke. Le support de garantie est offert uniquement si le produit a été acquis par l'intermédiaire d'un point de vente agréé par Fluke ou bien si l'acheteur a payé le prix international applicable. Fluke se réserve le droit de facturer à l'acheteur les frais d'importation des pièces de réparation ou de remplacement si le produit acheté dans un pays a été expédié dans un autre pays pour y être réparé.

L'obligation de garantie de Fluke est limitée, au choix de Fluke, au remboursement du prix d'achat, ou à la réparation/remplacement gratuit d'un produit défectueux retourné dans le délai de garantie à un centre de service agréé par Fluke.

Pour avoir recours au service de la garantie, mettez-vous en rapport avec le centre de service agréé Fluke le plus proche pour recevoir les références d'autorisation de renvoi, ou envoyez le produit, accompagné d'une description du problème, port et assurance payés (franco lieu de destination), à ce centre de service. Fluke dégage toute responsabilité en cas de dégradations survenues au cours du transport. Après la réparation sous garantie, le produit sera retourné à l'acheteur, frais de port payés d'avance (franco lieu de destination). Si Fluke estime que le problème est le résultat d'une négligence, d'un traitement abusif, d'une contamination, d'une modification, d'un accident ou de conditions de fonctionnement ou de manipulation anormales, notamment de surtensions liées à une utilisation du produit en dehors des spécifications nominales, ou de l'usure normale des composants mécaniques, Fluke fournira un devis des frais de réparation et ne commencera la réparation qu'après en avoir reçu l'autorisation. Après la réparation, le produit sera retourné à l'acheteur, frais de port payés d'avance, et les frais de réparation et de transport lui seront facturés.

LA PRESENTE GARANTIE EST EXCLUSIVE ET TIENT LIEU DE TOUTES AUTRES GARANTIES, EXPLICITES OU IMPLICITES, Y COMPRIS, MAIS NON EXCLUSIVEMENT, TOUTE GARANTIE IMPLICITE QUANT A L'APTITUDE DU PRODUIT A ETRE COMMERCIALISE OU A ETRE APPLIQUE A UNE FIN OU A UN USAGE DETERMINE. FLUKE NE POURRA ETRE TENU RESPONSABLE D'AUCUN DOMMAGE PARTICULIER, INDIRECT, ACCIDENTEL OU CONSECUTIF, NI D'AUCUNS DEGATS OU PERTES, DE DONNEES NOTAMMENT, SUR UNE BASE CONTRACTUELLE, EXTRA-CONTRACTUELLE OU AUTRE.

Etant donné que certains pays ou états n'admettent pas les limitations d'une condition de garantie implicite, ou l'exclusion ou la limitation de dégâts accidentels ou consécutifs, il se peut que les limitations et les exclusions de cette garantie ne s'appliquent pas à chaque acheteur. Si une disposition quelconque de cette garantie est jugée non valide ou inapplicable par un tribunal ou un autre pouvoir décisionnel compétent, une telle décision n'affectera en rien la validité ou le caractère exécutoire de toute autre dispositionn.

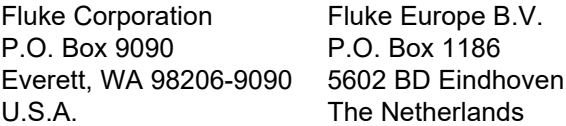

11/99

#### **Notification de licence logicielle et documentation**

[Pour obtenir des informations sur les licences logicielles, consultez le site](http://www.fluke.com/licensing) www.fluke.com/licensing.

Pour les appareils contenant des logiciels sous licence publique générale GNU (GNU GPL) ou sous licence publique générale amoindrie (GNU LGPL), les sources correspondantes complètes sont disponibles. Vous pouvez commander une copie complète lisible en machine du code source auprès de Fluke Corporation durant une période de trois (3) ans après réception du produit.

Envoyez une demande écrite à :

Open Source Request Fluke Corporation 6920 Seaway Blvd Everett, WA 98203

Veuillez inclure les informations suivantes :

- Nom complet
- Nom de la société
- Modèle de l´appareil
- Adresse postale de retour
- Adresse e-mail (le cas échéant)

#### *Remarque*

*Fluke Corporation est susceptible de facturer un montant correspondant au coût de cette opération. Cette offre est valable pour toute personne ayant reçu ces informations.*

## Table des matières

#### **Titre**

#### Page

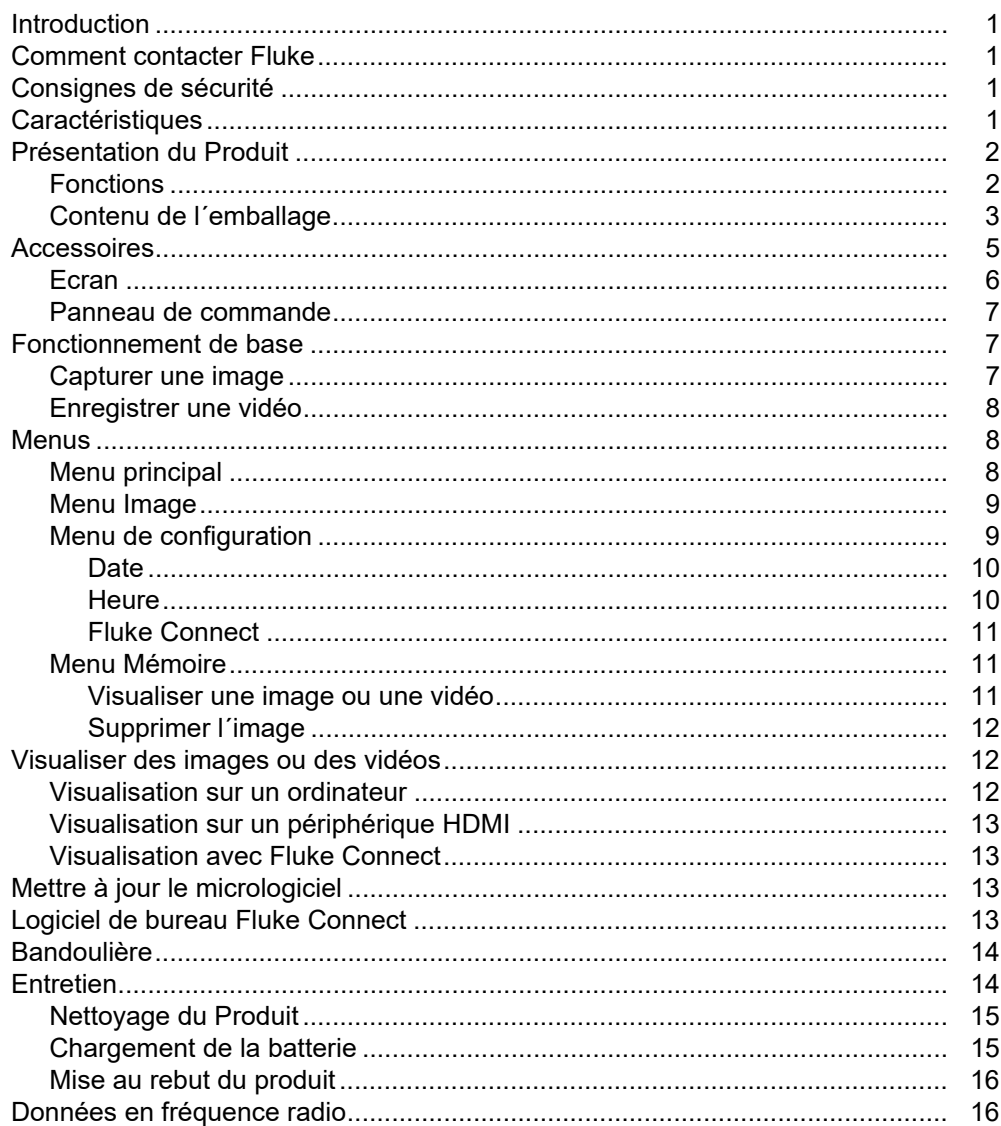

## <span id="page-6-0"></span>**Introduction**

La Fluke DS703 FC Diagnostic Video Borescope (le Produit) est une caméra infrarouge compacte adaptée à de nombreuses applications. Ces applications concernent notamment la réparation d´équipements, la maintenance préventive et prédictive, les diagnostics de bâtiments ainsi que la recherche et le développement.

Le Produit affiche des images sur un écran tactile LCD haute visibilité de qualité industrielle. Le Produit enregistre des images et des vidéos dans la mémoire interne ou sur la mémoire d´un périphérique de stockage USB. Vos photos et vidéos enregistrées peuvent être transférées à un PC via une connexion USB directe au PC. Les images enregistrées peuvent être transférées à Fluke Connect™, le cas échéant.

## <span id="page-6-1"></span>**Comment contacter Fluke**

Fluke Corporation est actif dans le monde entier. Pour les coordonnées locales, se rendre sur notre site Web : [www.fluke.com](http://www.fluke.com)

Pour enregistrer votre appareil, lire, imprimer et télécharger le dernier manuel ou supplément du manuel, consulter notre site Web.

Fluke Corporation P.O. Box 9090 Everett, WA 98206-9090

+1-425-446-5500

[fluke-info@fluke.com](mailto:fluke-info@fluke.com)

## <span id="page-6-2"></span>**Consignes de sécurité**

Les informations de sécurité générales figurent dans le document des Consignes de sécurité imprimées fournies avec le produit et sur www.fluke.com. Des consignes de sécurité plus spécifiques peuvent être fournies le cas échéant.

Un **Avertissement** signale des situations et des actions dangereuses pour l´utilisateur. Une mise en garde **Attention** indique des situations et des actions qui peuvent endommager l´appareil ou l´équipement testé.

## <span id="page-6-3"></span>**Caractéristiques**

Pour obtenir la liste complète des caractéristiques, se rendre sur [www.fluke.com.](http://www.fluke.com)

## <span id="page-7-0"></span>**Présentation du Produit**

Avant d´utiliser le Produit, lire le manuel en entier pour vous familiariser avec toutes les fonctions, tous les accessoires et le fonctionnement.

### <span id="page-7-1"></span>**Fonctions**

Le Produit présente les caractéristiques suivantes :

- Ecran tactile LCD lumineux haute résolution de 7 pouces.
- Sonde d´imagerie haute définition à double affichage et lumière réglable pour une image nette.
- Grande variété de sondes robustes haute résolution pour répondre aux besoins spécifiques de votre application.
- Fonction zoom macro vers micro
- Technologie Up-is-Up™ pour une orientation adéquate, indépendamment de l´emplacement ou de la position de la sonde
- L´étiquetage de l´ID des ressources vous permet de comparer facilement les images d´une ressource au fil du temps.
- Prise en charge de Fluke Connect™ incluant le transfert d´images sans fil.

## <span id="page-8-0"></span>**Contenu de l´emballage**

<span id="page-8-1"></span>Le Tableau [1](#page-8-1) montre le Produit et les accessoires standard.

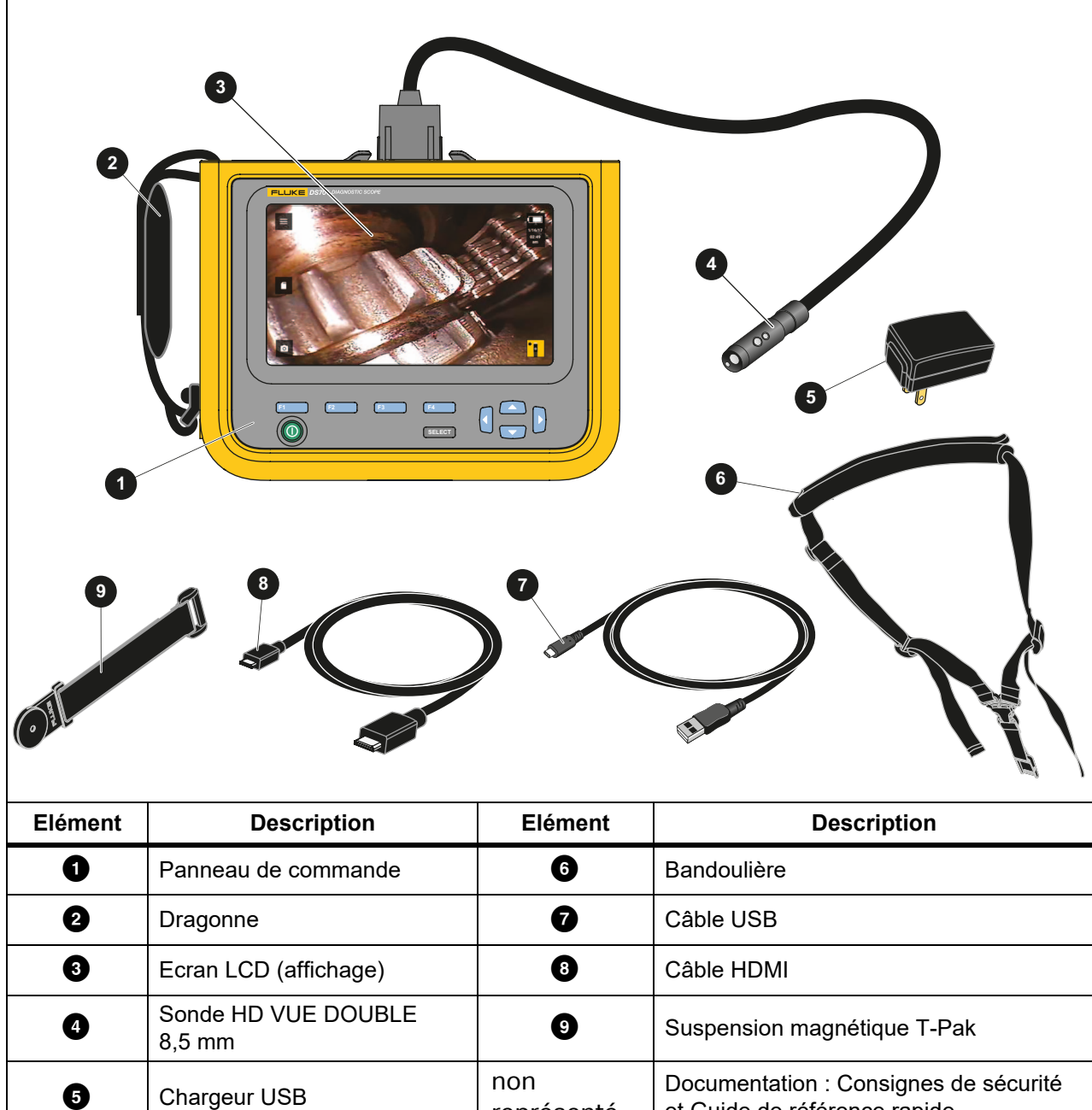

représenté

et Guide de référence rapide

#### **Tableau 1. Accessoires standards**

Le Tableau [2](#page-9-0) présente les connexions du Produit.

<span id="page-9-0"></span>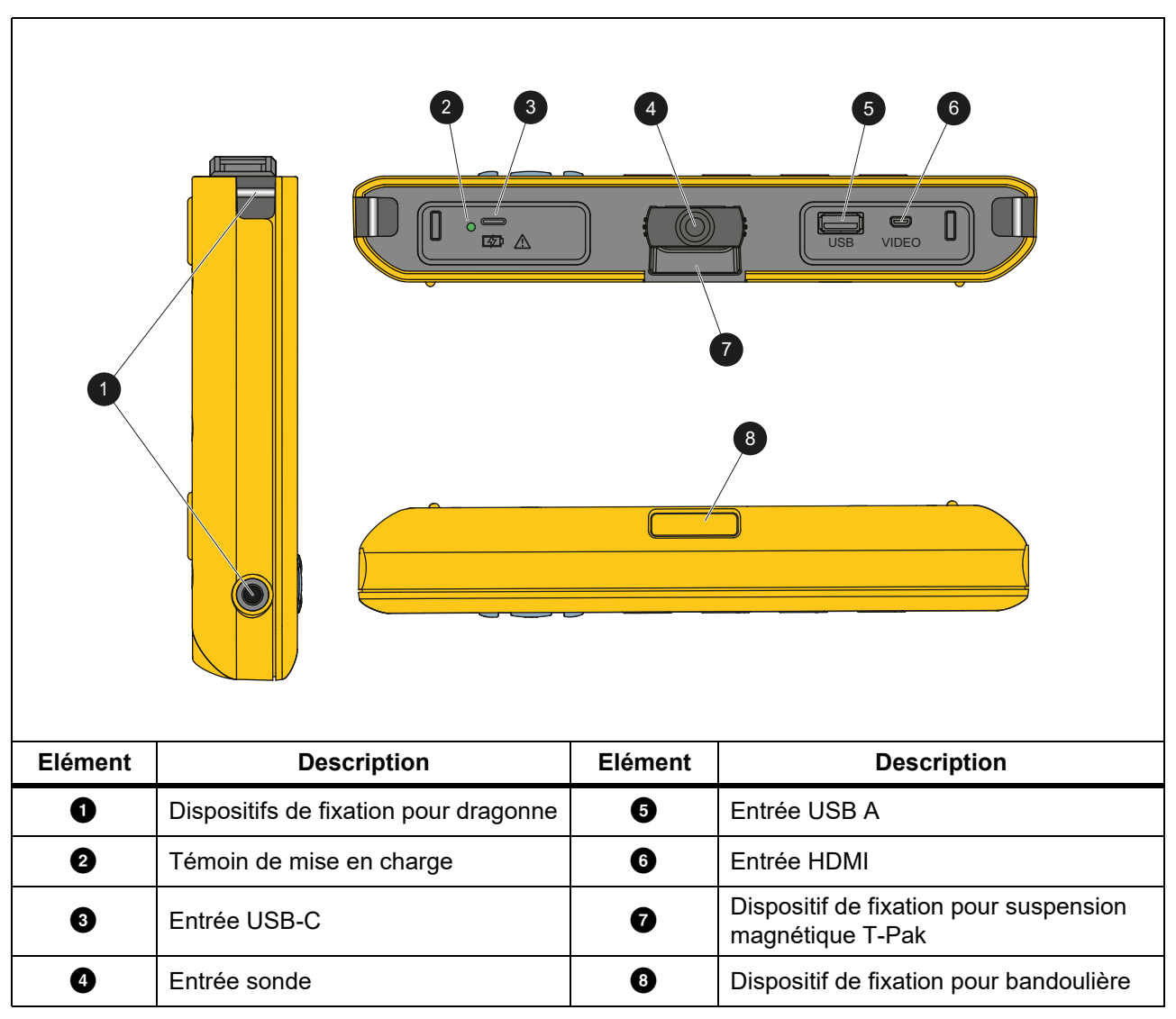

#### **Tableau 2. Connexions**

Le Tableau [3](#page-10-1) montre les pièces de la sonde HD VUE DOUBLE 8,5 mm fournie avec le produit.

<span id="page-10-1"></span>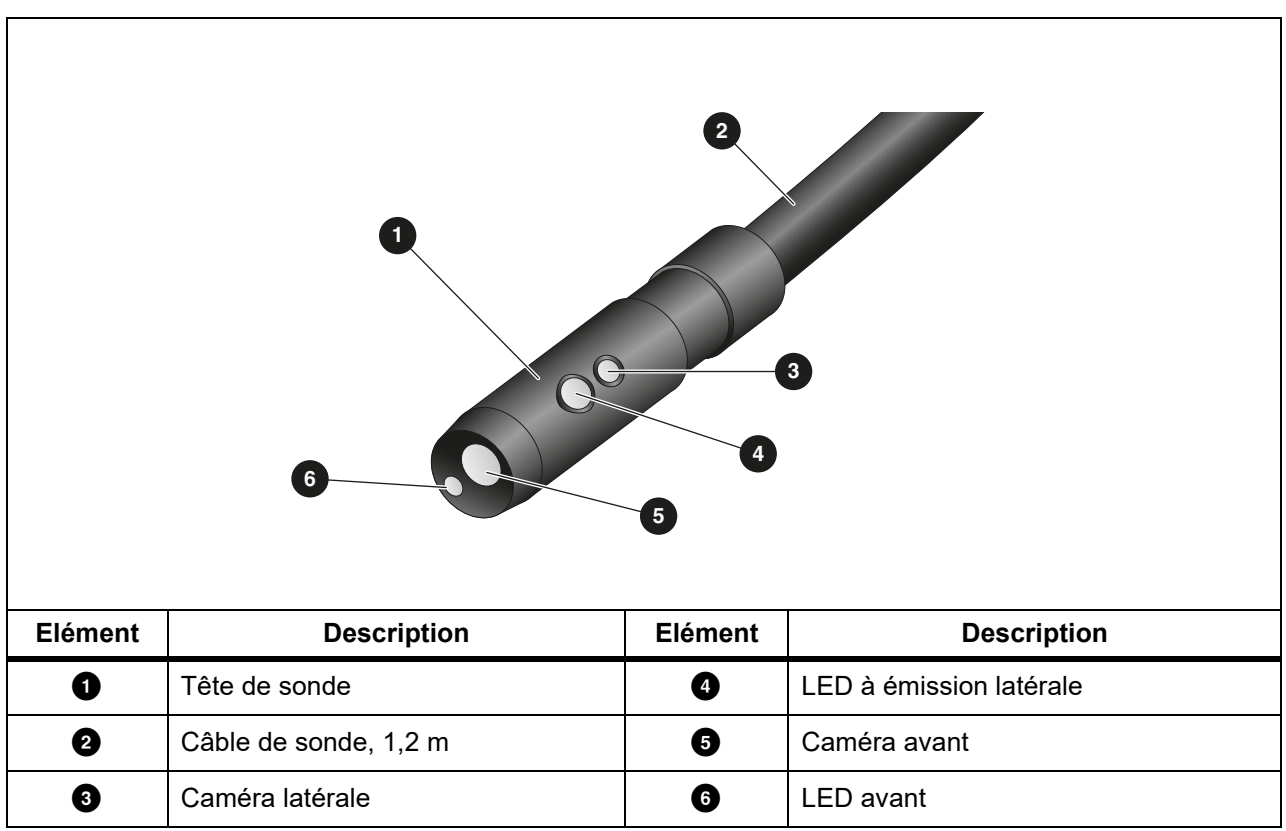

#### **Tableau 3. Sonde**

## <span id="page-10-0"></span>**Accessoires**

Le Tableau 4 répertorie les accessoires disponibles pour le Produit.

#### **Tableau 4. Accessoires**

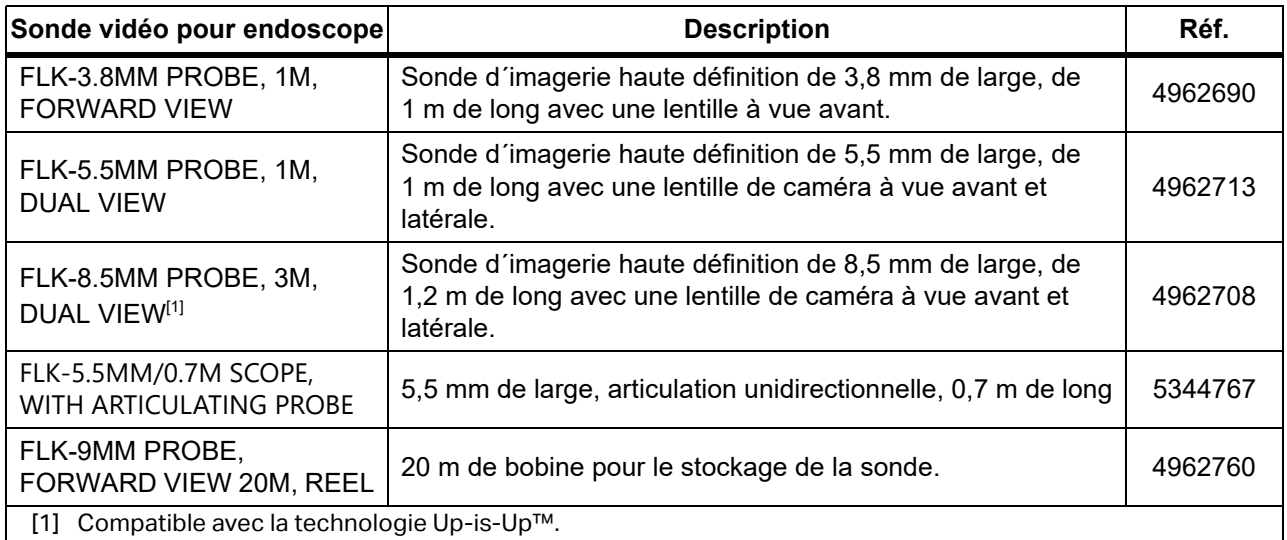

### <span id="page-11-0"></span>**Ecran**

Utiliser le panneau de commande (voir *[Panneau de commande](#page-12-4)*) pour sélectionner une icône afin de modifier les paramètres ou de sélectionner les fonctions et options. Utiliser l´écran tactile comme raccourci pour des paramètres communs. L´affichage est rétroéclairé, ce qui vous permet de travailler dans des espaces faiblement éclairés. Le Tableau [5](#page-11-1) répertorie les fonctions des icônes sur l´écran.

<span id="page-11-1"></span>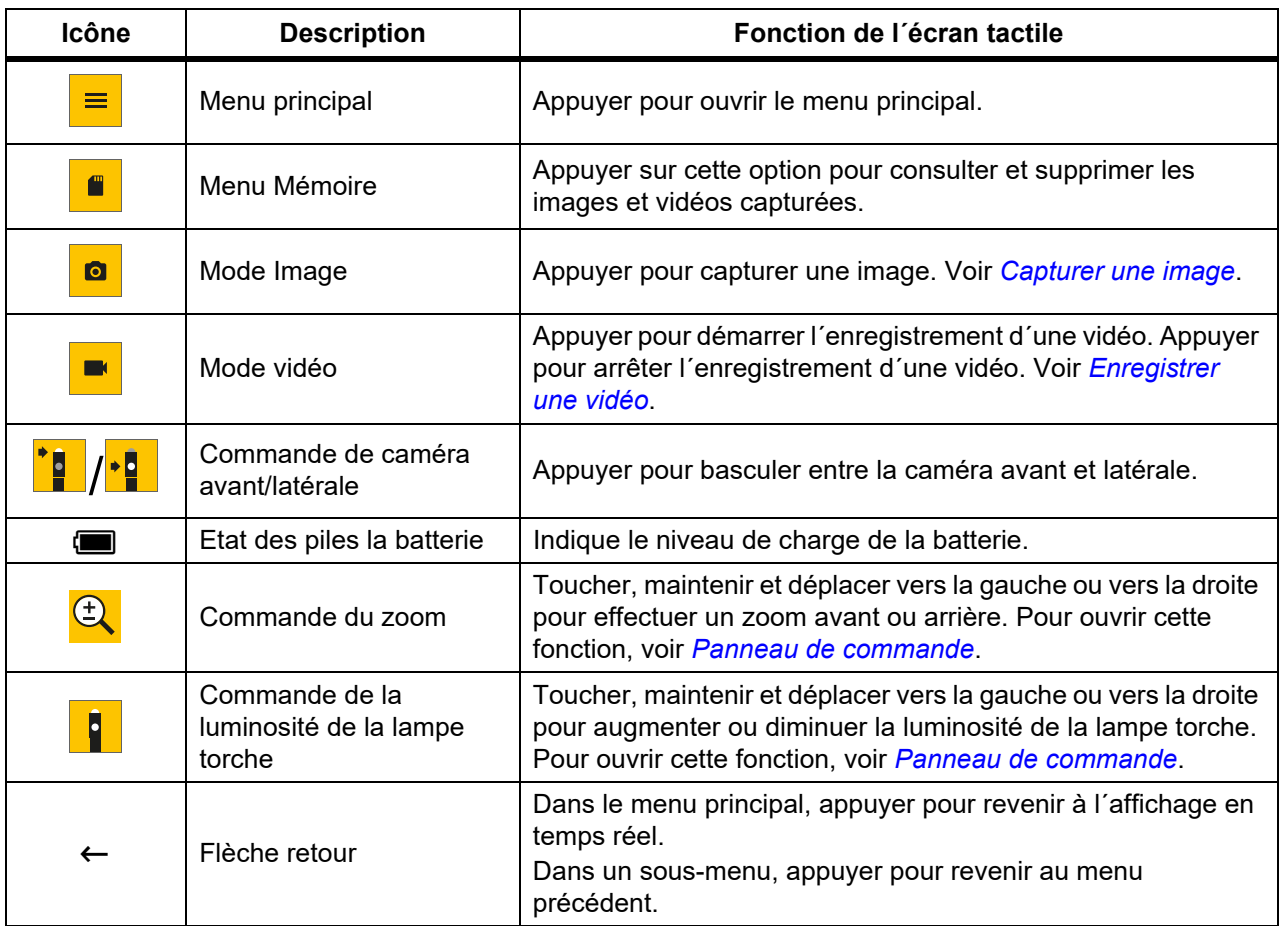

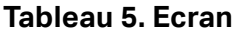

### <span id="page-12-4"></span><span id="page-12-0"></span>**Panneau de commande**

Utiliser le panneau de commande pour modifier les paramètres ou sélectionner les fonctions et options. Le Tableau 6 répertorie les fonctions des boutons du panneau de commande.

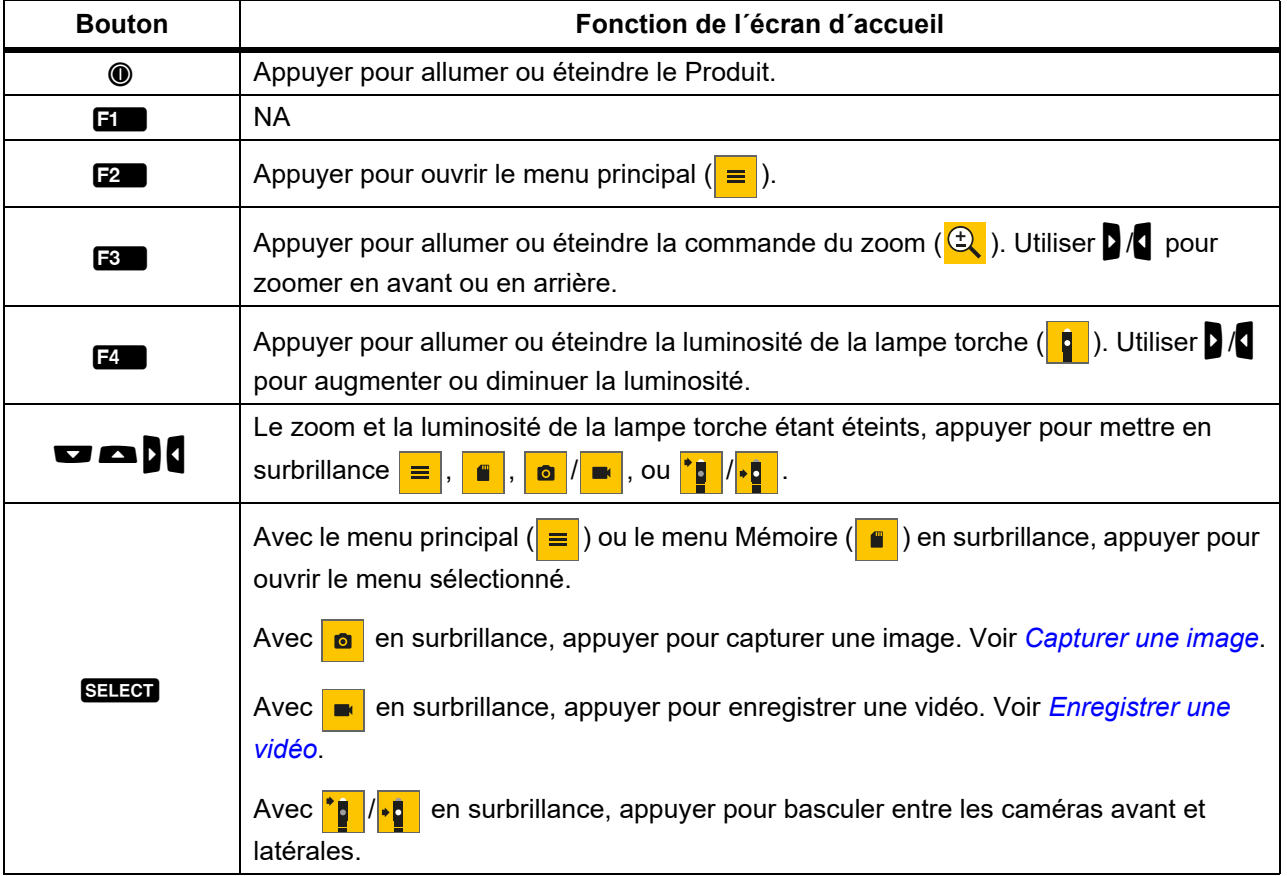

#### **Tableau 6. Panneau de commande**

## <span id="page-12-1"></span>**Fonctionnement de base**

Avant d´utiliser le Produit pour la première fois, voir *[Chargement de la batterie](#page-20-2)*.

Pour utiliser le Produit, fixer la sonde à l´entrée de la sonde. Voir le Tableau [1](#page-8-1).

### <span id="page-12-3"></span><span id="page-12-2"></span>**Capturer une image**

Pour capturer une image :

- 1. Utiliser les touches fléchées pour mettre en surbrillance **o**.
- 2. Appuyer sur **SELEOT** pour capturer une image.
	- L'affichage clignote brièvement et l'image s'enregistre dans la mémoire.

### <span id="page-13-3"></span><span id="page-13-0"></span>**Enregistrer une vidéo**

Pour enregistrer une vidéo :

- 1. Sélectionner **Menu** > **Image** > **Vidéo** > **Terminé** > **Annuler** pour sélectionner le mode vidéo et revenir à l´écran d´accueil.
- 2. Appuyer sur **SELEOT** pour démarrer l'enregistrement d'une vidéo.
- 3. Appuyer sur SELEN pour arrêter l'enregistrement d'une vidéo. La vidéo est enregistrée dans la mémoire.

## <span id="page-13-1"></span>**Menus**

Utilisez les menus pour modifier et afficher les paramètres.

Pour modifier les paramètres :

- 1. Appuyer sur **2** pour ouvrir le menu principal.
- 2. Appuyer sur  $\mathbf{H}$  pour ouvrir le menu Image, ou appuyer sur  $\mathbf{F}$  pour ouvrir le menu de configuration.
- 3. Appuyer sur  $\Box$  /  $\Box$  pour sélectionner une option.
- 4. Si nécessaire, appuyer sur nour ouvrir un sous-menu.
- 5. Appuyer sur **3 dec** ou **3** pour sélectionner une option.
- 6. Appuyer sur  $\mathbb{Z}$  pour définir l'option et revenir à l'écran précédent.

### <span id="page-13-2"></span>**Menu principal**

Le Tableau [7](#page-13-4) répertorie les menus secondaires disponibles dans le menu principal.

<span id="page-13-4"></span>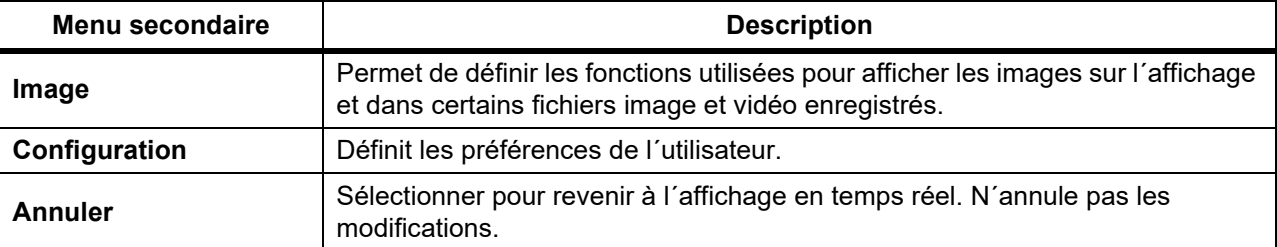

#### **Tableau 7. Menu principal**

### <span id="page-14-0"></span>**Menu Image**

Le Tableau [8](#page-14-2) répertorie les options dans le menu Image.

<span id="page-14-2"></span>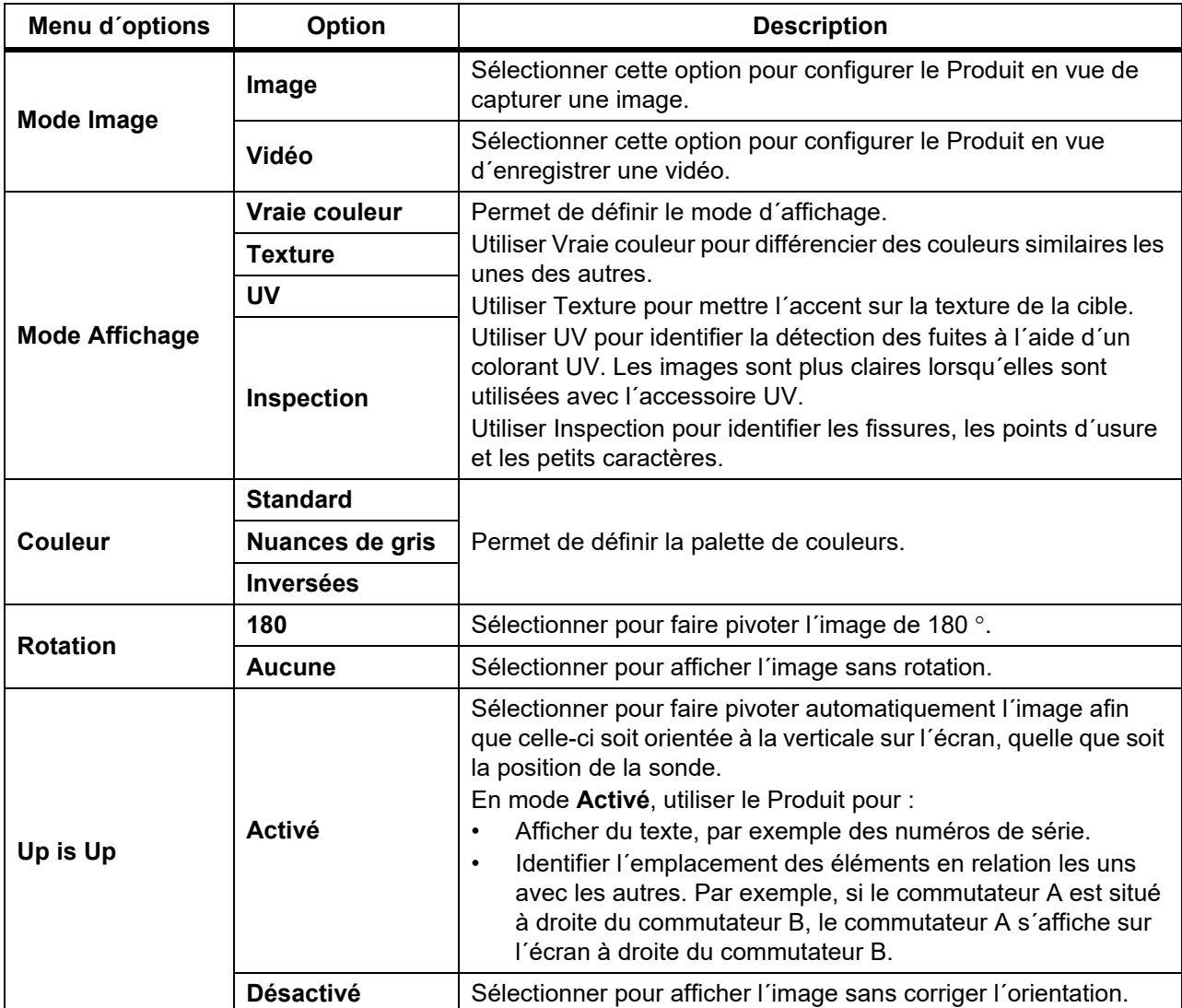

#### **Tableau 8. Menu Image**

### <span id="page-14-1"></span>**Menu de configuration**

Le Tableau [9](#page-14-3) répertorie les options dans le menu de configuration.

<span id="page-14-3"></span>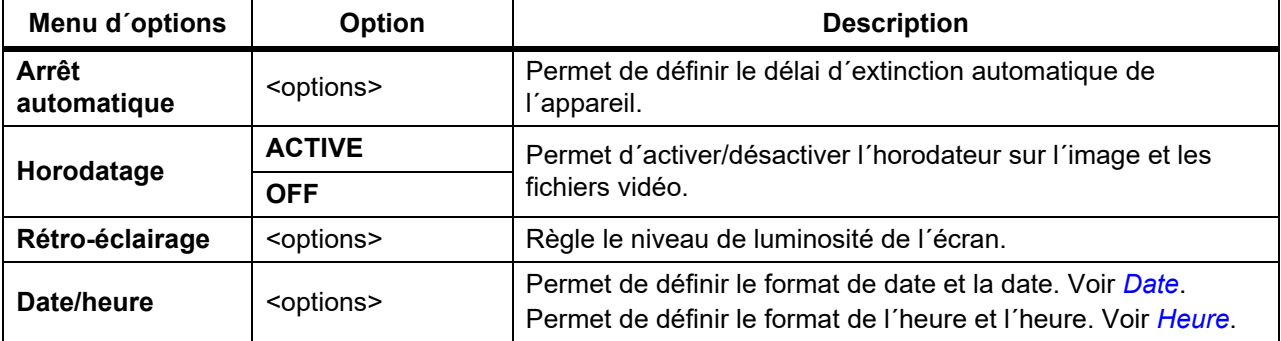

#### **Tableau 9. Menu de configuration**

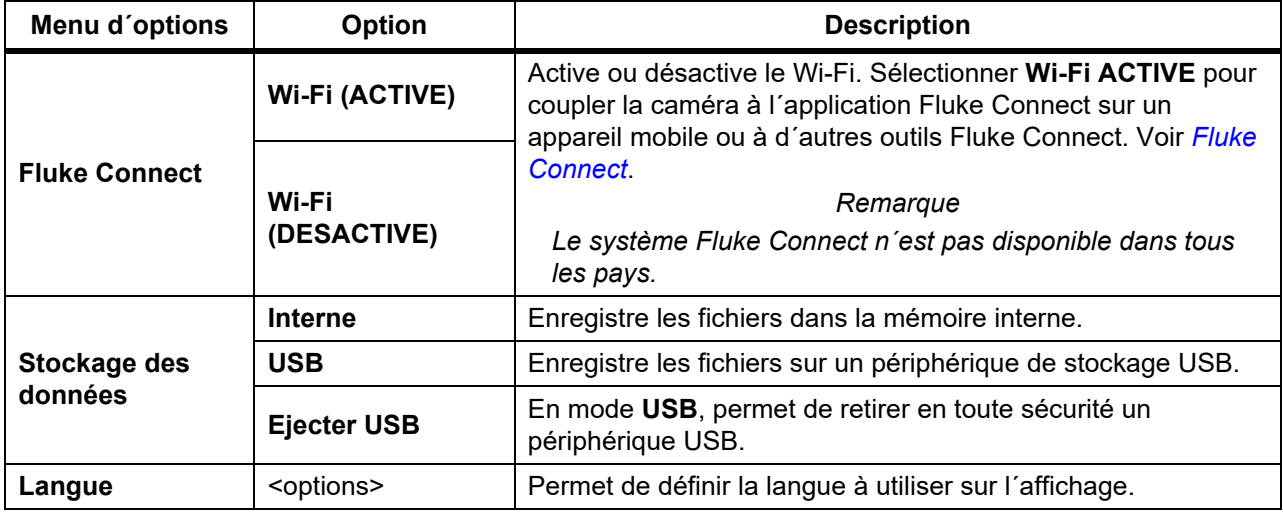

#### **Tableau 9. Menu de configuration (suite)**

#### <span id="page-15-2"></span><span id="page-15-0"></span>**Date**

La date est indiquée au format suivant : **MM/JJ/AA**, **JJ/MM/AA** ou **AAAA/MM/JJ**.

Pour définir la date :

- 1. Sélectionner **Menu** > **Configuration** > **Date/Heure**.
- 2. Appuyer sur  $\mathbb{R}$  pour ouvrir le menu Format date.
- 3. Sélectionner **MM/JJ/AA**, **JJ/MM/AA** ou **AAAA/MM/JJ**.
- 4. Appuyer sur nour ouvrir le menu d'options de réglage de la date.
- 5. Appuyer sur  $\sqrt{2}$  pour sélectionner le jour, le mois ou l'année.
- 6. Appuyer sur  $\Box$  /  $\Box$  pour changer le jour, le mois ou l'année.
- 7. Appuyer sur  $\mathbb{Z}$  pour définir la date et revenir au menu précédent.

#### <span id="page-15-3"></span><span id="page-15-1"></span>**Heure**

L´heure est indiquée au format suivant : **12 heures** ou **24 heures**.

Pour définir le format de l´heure :

- 1. Sélectionner **Menu** > **Configuration** > **Date/Heure**.
- 2. Appuyer sur  $\mathbb{R}$  pour ouvrir le menu Format heure.
- 3. Sélectionner **12 heures** ou **24 heures**.
- 4. Appuyer sur **D** pour ouvrir le menu d'options de réglage de l'heure.
- 5. Appuyer sur  $\sqrt{2}$  pour sélectionner les minutes ou les heures.
- 6. Appuyer sur  $\Box$  /  $\Box$  pour changer les minutes ou les heures.
- 7. Si vous avez sélectionné le format 12 heures, sélectionner **AM** ou **PM**.
- 8. Appuyer sur  $\mathbb{R}$  pour définir l'heure et revenir au menu précédent.

#### <span id="page-16-3"></span><span id="page-16-0"></span>**Fluke Connect**

Le Produit prend en charge le système Fluke Connect Wireless System. Le système Fluke Connect se connecte sans fil à vos outils de diagnostic Fluke via une application sur un appareil mobile. Utiliser l´application pour télécharger les images enregistrées sur le Produit et visualiser ensuite sur votre appareil mobile.

#### *Remarque*

#### *Le système Fluke Connect n´est pas disponible dans tous les pays.*

L´application Fluke Connect est compatible avec les produits Apple et Android. Vous pouvez la télécharger depuis l'App Store d'Apple et Google Play.

Pour utiliser l´application Fluke Connect avec le Produit, procéder comme suit :

- 1. Sur le Produit :
	- a. Capturer une image.
	- b. Sélectionner **Menu** > **Configuration** > **Fluke Connect** > **Wi-Fi (ACTIVE)**.
- 2. Sur votre appareil mobile :
	- a. Télécharger l´application Fluke Connect.
	- b. Accédez à **Réglages** > **Wi-Fi**.
	- c. Sélectionner le réseau Wi-Fi commençant par **FLUKE..**.
	- d. Dans le champ Mot de passe, entrer **fluketools**.
- 3. Dans l´application Fluke Connect :
	- a. Sélectionner **DS703 FC <numéro de série>** dans la liste. Le numéro de série se trouve à l´arrière du Produit.
	- b. Suivre les instructions de l´application.

#### *Remarque*

*La vidéo ne peut pas être visualisée sur l´application.*

Rendez-vous sur <www.flukeconnect.com> pour plus d'informations sur l'utilisation de l´application.

### <span id="page-16-1"></span>**Menu Mémoire**

Utiliser le menu Mémoire pour consulter ou supprimer les images et vidéos capturées.

#### <span id="page-16-2"></span>**Visualiser une image ou une vidéo**

Pour visualiser une image :

- 1. Utiliser les touches fléchées pour mettre en surbrillance le menu Mémoire ( $\epsilon$ ).
- 2. Appuyer sur SELECT pour ouvrir le menu Mémoire.
- 3. Utiliser les touches fléchées pour sélectionner l´image de prévisualisation du fichier à des fins de consultation.
- 4. Appuyer sur  $\mathbf{F}$  pour consulter le fichier.
- 5. Si nécessaire, appuyer sur  $\mathbb{R}$  pour effectuer un zoom avant ou sur  $\mathbb{R}$  pour effectuer un zoom arrière.

Pour visualiser une vidéo :

1. Utiliser les touches fléchées pour mettre en surbrillance le menu Mémoire  $\begin{pmatrix} \bullet \\ \bullet \end{pmatrix}$ .

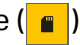

- 2. Appuyer sur SELEOT pour ouvrir le menu Mémoire.
- 3. Utiliser les touches fléchées pour sélectionner l´image de prévisualisation du fichier à des fins de consultation. Un  $\odot$  s' affiche sur la miniature de chaque fichier vidéo.
- 4. Appuyer sur  $\blacksquare$  pour consulter le fichier.
- 5. Appuyer sur  $\blacksquare$  pour lire la vidéo.

#### <span id="page-17-0"></span>**Supprimer l´image**

Pour supprimer des images, voir le Tableau [10.](#page-17-3)

#### **Tableau 10. Supprimer des images**

<span id="page-17-3"></span>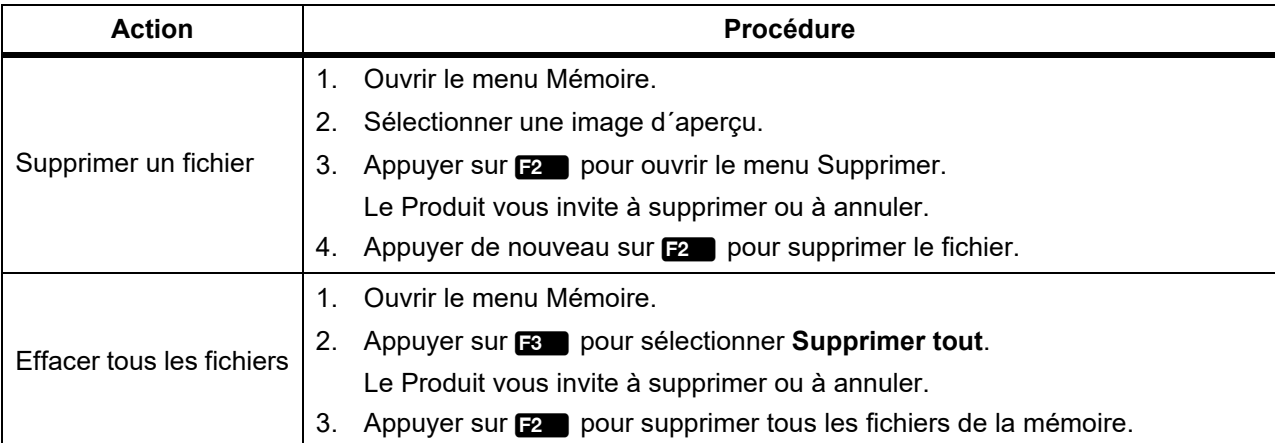

## <span id="page-17-1"></span>**Visualiser des images ou des vidéos**

Vous pouvez afficher des images et des vidéos sur un PC ou avec un appareil compatible HDMI. Avec Fluke Connect, vous pouvez afficher des images, mais pas des vidéos.

### <span id="page-17-2"></span>**Visualisation sur un ordinateur**

Pour afficher des fichiers enregistrés sur un ordinateur via une connexion USB :

- 1. Brancher le connecteur USB A du câble USB sur votre ordinateur et le connecteur USB-C du câble USB sur le Produit.
	- L´ordinateur va enregistrer le produit en tant que périphérique USB.
- 2. Sur l´ordinateur, sélectionner le fichier à voir.

### <span id="page-18-0"></span>**Visualisation sur un périphérique HDMI**

L´interface audio/vidéo compacte HDMI (High-Definition Multimedia Interface) permet de transférer les données non compressées et les données audio numériques compressées/non compressées du Produit sur un appareil HDMI compatible.

Pour visualiser des fichiers enregistrés sur un périphérique HDMI :

- 1. Brancher le câble HDMI fourni sur l´entrée HDMI du Produit.
- 2. Connecter l´autre extrémité à un appareil vidéo HDMI.
- 3. Sur le périphérique vidéo, sélectionner le numéro de port HDMI auquel le câble HDMI est connecté.
- 4. Sur le Produit, sélectionner le fichier à voir.

### <span id="page-18-1"></span>**Visualisation avec Fluke Connect**

Pour visualiser les fichiers enregistrés dans l´application Fluke Connect, voir *[Fluke Connect](#page-16-3)*.

## <span id="page-18-2"></span>**Mettre à jour le micrologiciel**

Pour les mises à jour du micrologiciel, Fluke vous recommande d'utiliser le logiciel de bureau Fluke Connect. Voir *[Logiciel de bureau Fluke Connect](#page-18-4)*.

## <span id="page-18-4"></span><span id="page-18-3"></span>**Logiciel de bureau Fluke Connect**

Aller à l'adresse [http://en-us.fluke.com/support/software-downloads/ti-fc-software](http://en-us.fluke.com/support/software-downloads/ti-fc-software-update.html)[update.html](http://en-us.fluke.com/support/software-downloads/ti-fc-software-update.html) pour plus d'informations sur la façon d'utiliser le logiciel Fluke Connect avec le Produit.

## <span id="page-19-0"></span>**Bandoulière**

Utiliser la bandoulière pour transporter le Produit pendant une durée prolongée. Voir la Figure [1](#page-19-2).

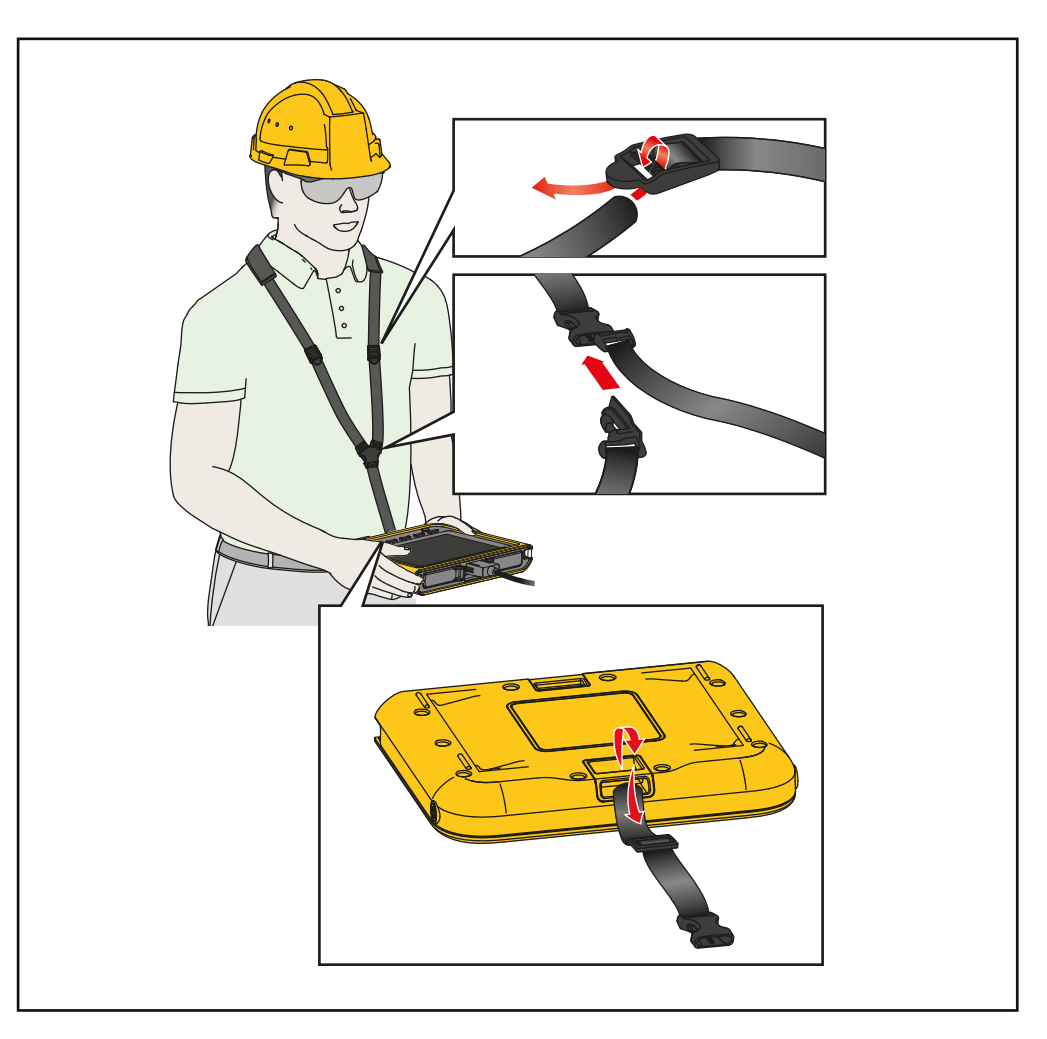

**Figure 1. Bandoulière réglable**

## <span id="page-19-2"></span><span id="page-19-1"></span>**Entretien**

Pour entretenir le Produit, nettoyer le boîtier et les lentilles, puis charger la batterie.

#### W **Mises en garde**

**Pour éviter d´endommager le Produit, veiller à ne pas le laisser tomber. Traiter le Produit comme un instrument étalonné.**

### <span id="page-20-0"></span>**Nettoyage du Produit**

#### W **Mises en garde**

**Pour ne pas endommager le Produit, ne pas nettoyer le boîtier ni les lentilles avec des produits abrasifs, de l´alcool isopropylique ni des solvants.**

Nettoyer le boîtier avec un chiffon imbibé de solution savonneuse douce. Pour nettoyer les lentilles, utiliser une bouteille d´air comprimé ou un pistolet à azote sec, si disponible, pour retirer les particules de la lentille.

### <span id="page-20-2"></span><span id="page-20-1"></span>**Chargement de la batterie**

Avant d´utiliser le Produit pour la première fois, charger la batterie pendant ≥2,5 heures. Voir la Figure [2](#page-21-2).

#### *Remarque*

*Les batteries neuves ne sont pas complètement chargées. Assurez-vous que le Produit est proche de la température ambiante avant de le connecter au chargeur. Voir la spécification de température de charge. Ne procédez pas au chargement dans des environnements chauds ou froids. En cas de chargement dans des conditions de température extrême, la capacité de la batterie peut diminuer.*

Pour charger la batterie avec le Produit sous tension :

- 1. Brancher l´extrémité du connecteur USB A du câble USB dans le chargeur USB.
- 2. Brancher le chargeur USB dans une prise murale AC et brancher le connecteur USB-C dans l´entrée USB-C du Produit.

 $\sqrt{7}$  apparaît sur l'affichage lorsque la charge de la batterie est en cours.

B apparaît sur l´affichage lorsque la batterie est entièrement chargée.

3. Déconnecter le câble USB du Produit.

Pour charger la batterie avec le produit éteint :

- 1. Eteindre l´appareil.
- 2. Brancher le connecteur USB A du câble USB dans le chargeur USB.
- 3. Brancher le chargeur USB dans une prise murale AC et brancher le connecteur USB-C dans l´entrée USB-C du Produit.

Le voyant clignote pendant la charge et devient vert fixe lorsque la charge est terminée. Voir [Tableau 2](#page-9-0).

- 4. Attendre ≥2,5 heures pour que le Produit soit chargé.
- 5. Déconnecter le câble USB du Produit.
- 6. Allumer le Produit.

B apparaît sur l´affichage lorsque la batterie est entièrement chargée.

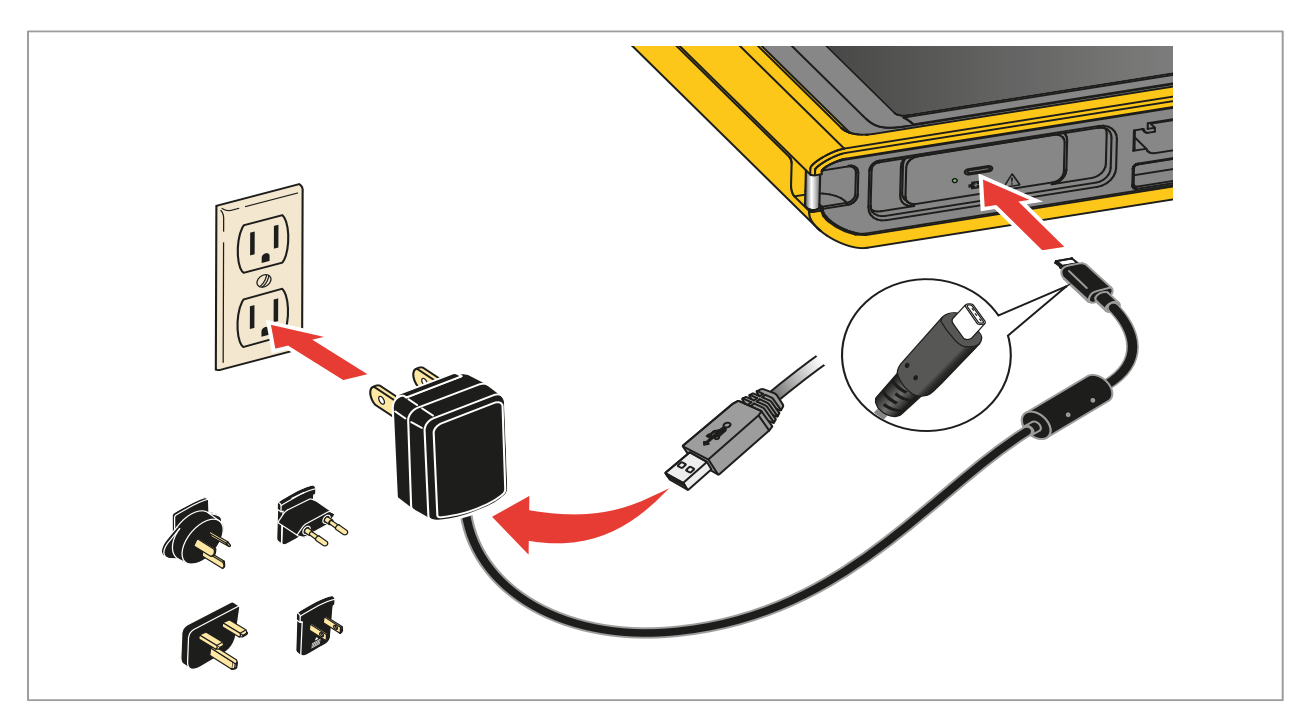

**Figure 2. Chargement de la batterie** 

### <span id="page-21-2"></span><span id="page-21-0"></span>**Mise au rebut du produit**

Eliminer l´appareil de manière professionnelle et respectueuse de l´environnement :

- Supprimer les données personnelles sur le produit avant sa mise au rebut.
- Retirer les batteries qui ne sont pas intégrées au circuit électrique avant leur mise au rebut et les mettre au rebut séparément.
- Si ce Produit est équipé d´une batterie intégrée, mettre tout le produit au rebut.

## <span id="page-21-1"></span>**Données en fréquence radio**

Pour afficher le mode d´emploi pour les données en fréquence radio de classe B, aller sur <http://us.fluke.com/usen/support/manuals> et rechercher la référence 4409209.